## **Steckbrief: Das ILIAS-Objekt "Gruppe"**

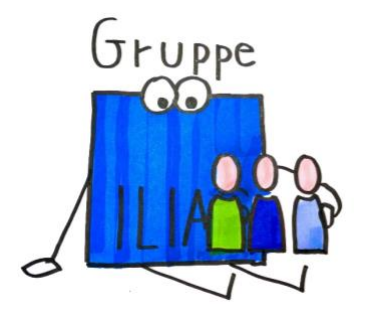

**Objektname:** Gruppe

**Funktion(en):** Zusammenarbeit von Studierenden

**Einsatz:** Mit einer bzw. mehreren Gruppe(n) schaffen Sie einen offenen oder exklusiven Raum, in dem Studierende unkompliziert gemeinsam arbeiten und sich austauschen können.

**Tipp:** Nutzen Sie die Einstellungen für die Gruppe, um festzulegen, wie Studierende der Gruppe beitreten können. Je nach Arbeitsweise der Gruppe empfehlen sich ein direkter oder ein moderierter Beitritt mit Passwort oder verwaltet von Gruppenadministrator\*innen.

## **So erstellen Sie das ILIAS-Objekt "Gruppe":**

1. Klicken Sie im ILIAS-Kurs auf den Button "Neues Objekt hinzufügen" und wählen Sie hier das Objekt "Gruppe" aus.

Neues Objekt hinzufügen v

- 2. Sie können entweder eine neue Gruppe anlegen, eine Gruppe als .zip-Datei importieren oder eine bereits bestehende Gruppe in Ihren Kurs kopieren.
- 3. Wenn Sie eine neue Gruppe anlegen, müssen Sie einen Gruppennamen festlegen und können eine Beschreibung hinzufügen. Sie wählen zwischen offener und geschlossener Gruppe. Eine geschlossene Gruppe ist für Nichtmitglieder unsichtbar. Diese Auswahl können Sie später noch weiter modifizieren.
- 4. Klicken Sie auf "Gruppe anlegen". Sie gelangen nun direkt in die erstellte Gruppe und können weitere Einstellungen so wählen, wie sie zum geplanten Einsatz und Arbeitsweise der Gruppe passen.

**Weitere Anleitungen (externe Links) – ILIAS DocuWorld [https://iliasdocuworld.qualitus.de](https://iliasdocuworld.qualitus.de/)**

Gruppe anlegen: **<https://t1p.de/pozs>**

Gruppeneinstellungen: **<https://t1p.de/huop>**

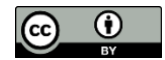